# CASABLANCA Smart Edit 7

7.0 Release Notes

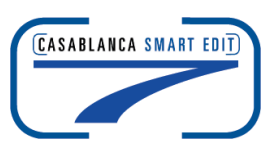

### Known issues of 7.0:

# In regular DV projects:

# No sound in the Audio Record/Edit menu with input set for DV.

Different DV cameras, cables, or modes on the Casablanca make no difference. You can see the db levels move up and down, but there is no sound through the speakers. However, the audio does capture and plays properly on playback.

# In HDV projects:

 DVDs created from HDV Edited Material Exhibits Line of distortion at bottom of the screen in Underscan (this distortion line is not seen in HDV Tape Export).

New Photo Mode in the Record Menu does not function in an HDV Project.

# VGA Issues

During Single VGA Monitor Mode there is no video signal visible when using analog input for video recordings.

#### Single VGA mode still has audio sync drift on the playback of scenes.

If you experience this issue and do not have another monitor option - we recommend selecting the 800  $\times$ 600 60Hz setting where the audio sync drift is not an issue.

# Additional Notes

#### The Delete Group option does not delete the group names attached to scenes.

This happens when you create a group name and add some scenes into that group, and then use the Group Selection button from the "Opt" menu to choose that group and "delete" it. In the scene bin, the scenes still part of that group will have the group name still with them. Dual monitor display shows the names of the group names still under the scenes in the bin. Single video monitor mode would show that scene is still part of that group under the "i" button. You have to manually clear this name out (choosing the "---" name in the list) to have that group assignment blank again.

#### Cannot Delete the last group name or all groups from the group list.

The group name appears to delete, however the "OK" button suddenly grays out. So you are unable to hit OK to exit the menu and make this delete selection happen.

#### Time code display appears to jump during playback.

When playing a clip back with the time code setting turned on in Video, the counter will skip. Time code is not available during Trimming or Splitting.

# Installing Smart Edit 7

Smart Edit 7 can be installed as an update if the previous version is version 5 or 6. The project data remains untouched. Users of Smart Edit 4 or lower need to make a full installation. However, we do recommend that you perform a full install of Smart Edit 6 at some point.

'Make sure you use the correct Boot CD on boot machines (Gymnos, Claro, Renommee, Renommee Plus and Solitaire Plus) and the Product CD on the other Casablanca units (Avio, Kron, Prestige, regular Solitaire). Liberty has its own disc, and must be upgraded from 6.2c. A Liberty with 6.1 must first update to 6.2c, and then to 7.0.

#### Installation on Avio, Kron, Prestige and Solitaire units

 Power up your Casablanca and go to "System Settings" screen and click on "Install Product." Then insert the All Software CD into the DVD Drive.

Once the list of new software has been displayed, highlight Smart Edit 7.0 in the list, and click "Activate". You will be asked to enter in your Smart Edit 7 code when you attempt to update or install new SE 7 versions from the Install Product menu even if you may have already licensed it before. This is a safety measure that's been added to the activation process of system software. Please keep this Smart Edit 6 license code number on hand.

 Enter the 12-digit code, and then click on "OK." Once completed, a message will ask you to remove the CD. After you remove the CD, the system will automatically restart.

A menu will pop up asking if you would like to start the Installation. If you are currently running any version older than 5.0, an installation will erase all data on your hard drive. If you are running Smart Edit 5 or above, you will be asked if you wish to do an installation to keep your files current. If you are doing what is called an "Update", then choose "Yes". This will keep all video and audio files (or projects) current on the machine and just change your software version.

Click on "Yes" to begin the software installation. Once the installation is complete, the system will automatically restart to the Main Menu screen.

#### Installation on Claro, Gymnos, Renommee, Renommee Plus and Solitaire Plus

The machine needs to be in the off mode. Make sure the proper monitor is connected. Power up the Casablanca and immediately eject the DVD burner placing the Boot CD inside and then closing the tray door. There will be a brief waiting period as the machine powers up and the disc spins up. The screen may appear with a brief colored distortion, but then go right to a menu choice allowing you to choose your "Installation Language". Choose "English" and select "OK".

If you choose "No" this will further prompt additional messages to warn you that you are clearing off the whole drive and prepare it for a "Full Install". Choose "Yes", "Yes" to the next messages if this is the step you are trying to do. Once the installation progress bar is complete, the tray will eject. Take the CD out and hit "OK". The Casablanca will reboot and take you back to the main menu. Check the System Settings menu in the lower left hand corner to confirm you now have the proper system version on the machine.

NOTE: Do **Not** install Arabesk 1.x on a Smart Edit 7 system. If you have this situation, please contact out Support Department immediately

#### Note for Avio Pro users:

 Avio SmartEdit 7.0 also installs Avio Pro v3 and you should NOT also try to activate Pro v1.0. If you do, you will lose some SmartEdit 6 & 7 functionality that can only be regained by a full re-install of Smart Edit 7.0.